# **WooCommerce Dynamic Pricing - Discounts Plugin**

#### **Extendons**

- by: Extendons
- [www.extendons.com/](https://www.extendons.com/)

### **1 Installation Guide**

This is a quick guide on installation, and updating.

#### **1.1 Plugin Installation**

To install WooCommerce Dynamic Pricing & Discounts Plugin you must have a working and latest version of WordPress and WooCommerce plugin already installed. For information on installing the WordPress , please see the [WordPress Codex -](http://codex.wordpress.org/Installing_WordPress) Installing [WordPress.](http://codex.wordpress.org/Installing_WordPress) For installing the WooCommerce and configure the shop please visit the following link WooThemes - [Installing WooCommerce.](https://docs.woothemes.com/document/installing-uninstalling-woocommerce/)

• Now the next step is the WooCommerce Dynamic Pricing & Discounts Plugin. In the full .ZIP archive you have downloaded from **Codecanyon.net** you will find a file called extendos\_dynamic\_pricing.zip. This file is the installable .ZIP archive you can install via WordPress.

Now is time to install WooCommerce Dynamic Pricing & Discounts Plugin, please read these steps carefully.

#### **Installing from WordPress**

Follow the steps bellow to install from WordPress Admin Dashboard

- Navigate to Plugins
- Click Install Plugins and click Add New
- Click the Upload Plugin button
- Navigate extendos\_dynamic\_pricing.zip on your computer and click Install Now
- When installation is done please click Activate to activate plugin

#### **Installing using FTP**

Follow the steps bellow to install using FTP

- Unzip extendos dynamic pricing.zip to a desired location on your computer. These extracted files will be uploaded later via FTP
- Connect to your server via FTP (Use FileZilla or any other FTP client)
- Navigate to /wp-content/plugins/ server directory
- Locate the local directory where you have unzipped the extendos\_dynamic\_pricing.zip archive
- Upload local folder /extendos\_import\_export/ to remote /wp-content/plugins/
- To activate the newly installed plugin navigate to Plugins and click the Activate button within the WooCommerce Dynamic Pricing & Discounts Plugin

# **1.2 Plugin Updates**

# **Update from WordPress Admin**

Follow the steps bellow to update from WordPress Admin Dashboard

- Navigate to Plugins
- Find the currently installed WooCommerce Dynamic Pricing & Discounts Plugin and click Deactivate
- After deactivation click Delete to remove the old version (your saved setting will not be lost)
- Click Install Plugins and click Add New
- Click the Upload Plugin button
- Navigate the new version archive extendos\_dynamic\_pricing.zip on your computer and click Install Now
- When installation is done please click Activate to activate plugin

### **Update using FTP**

Follow the steps bellow to update using FTP

- Unzip the new version archive extendos\_dynamic\_pricing.zip to a desired location on your computer. These extracted files will be uploaded later via FTP
- Connect to your server via FTP (Use FileZilla or any other FTP client)
- Navigate to /wp-content/plugins/ server directory and delete the current plugin folder extendos\_import\_export/
- Locate the local directory where you have unzipped the new version archive extendos\_dynamic\_pricing.zip
- Upload local folder /extendos\_dynamic\_pricing/ to remote /wp-content/plugins/

# **2 User Guide**

After installation of plugin, login to admin panel and flush your cache storage.

### **2.1 How to Change Sale Pricing of a Product**

#### **Step 1 - Go to Products at Backend:**

At the backend end go to "Products". Here you will find the List of all your products. Click on any product to continue.

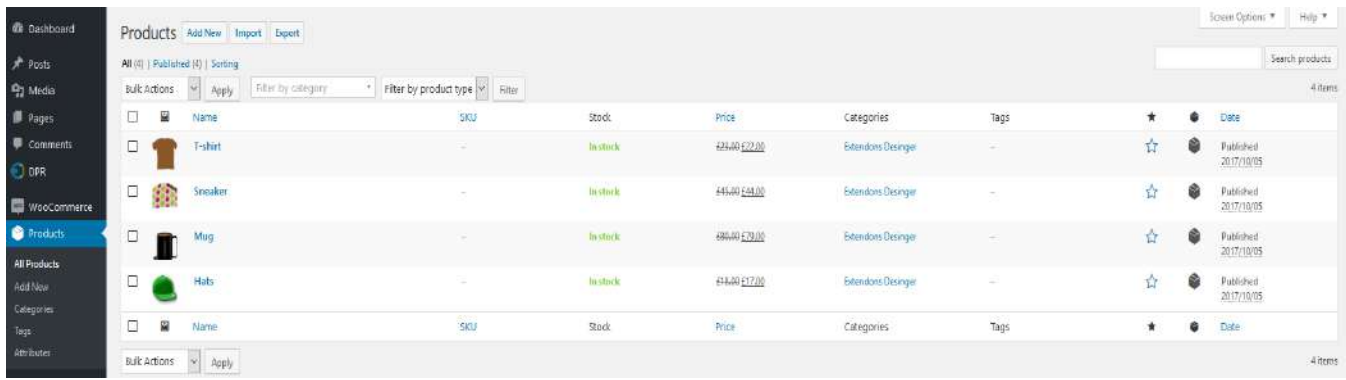

#### **Step 2 - Change Sale Price:**

Here you will find all the information about the product. Chage the sale price as par your requirement and save the information.

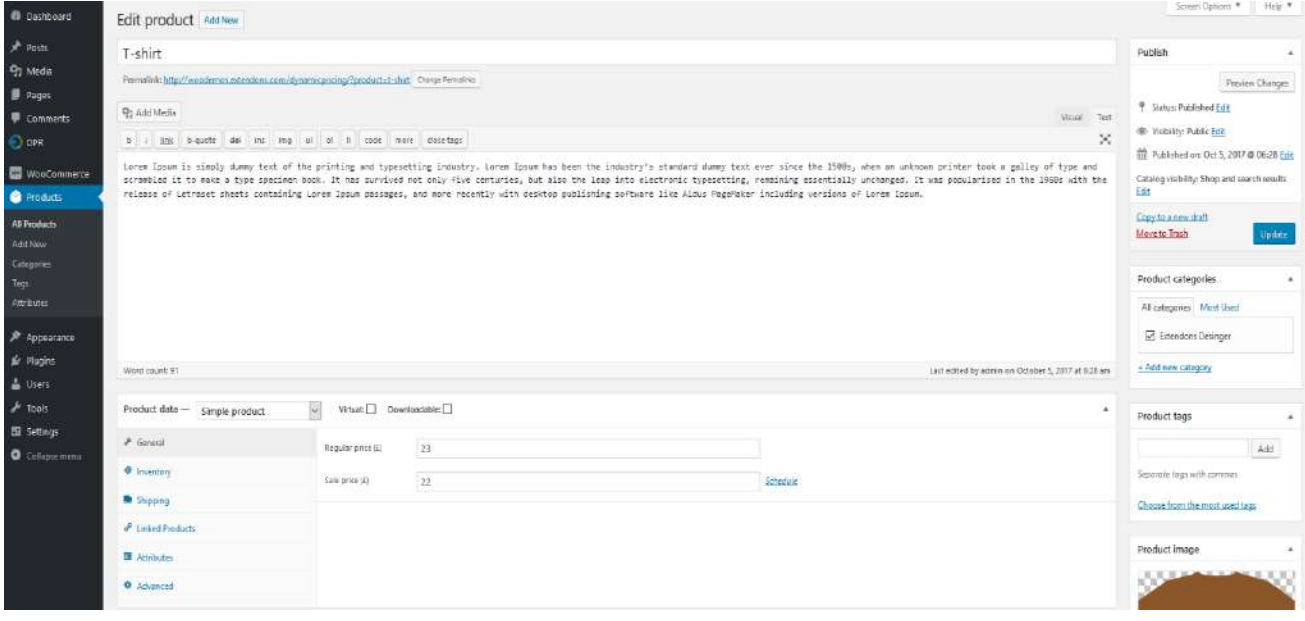

### **Step 3 - Frontend:**

Now at the frontend your product will be displayed like the follwoing. You can always go back and edit this information.

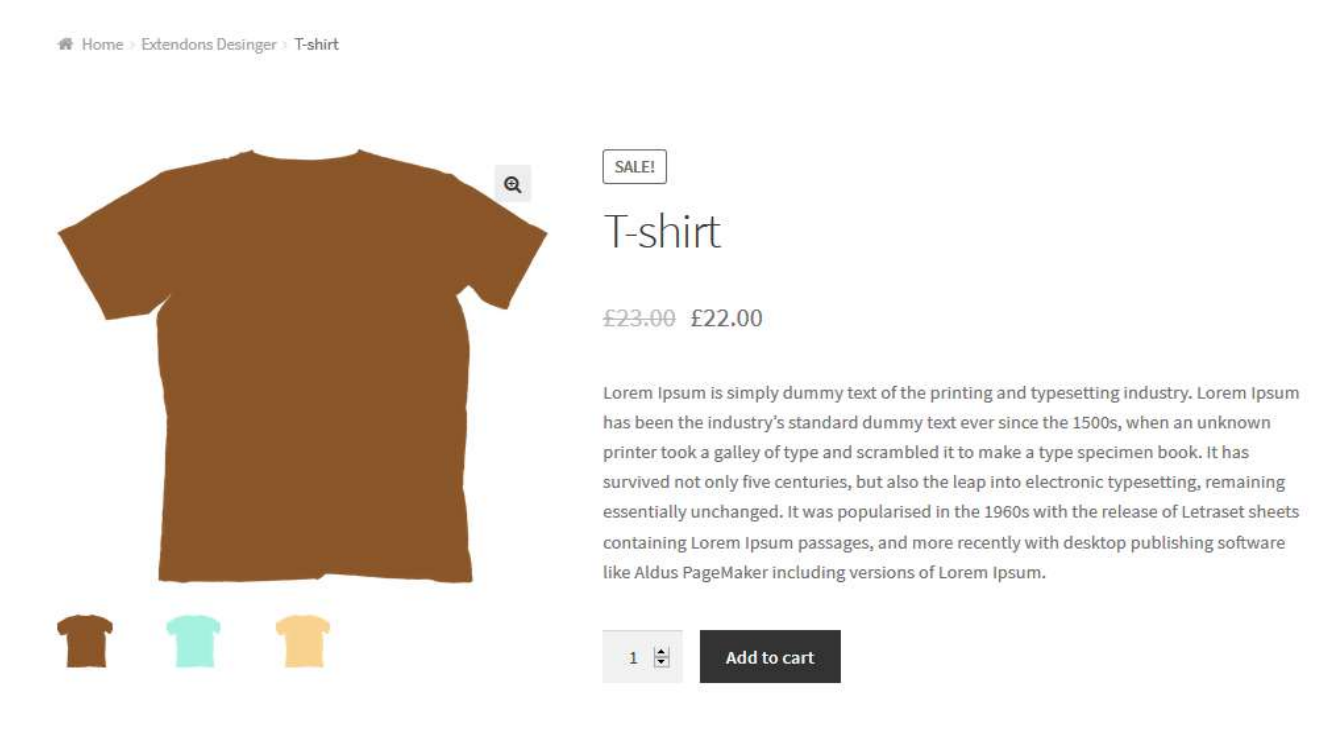

### **2.2 How to Set Catalog Pricing Rules**

### **Step 1 - Go to Catalog Pricing Rules at Backend:**

At backed go to "Catalog Pricing Rules", here you will find the following. Click on add rule to setup a rule for the frontend.

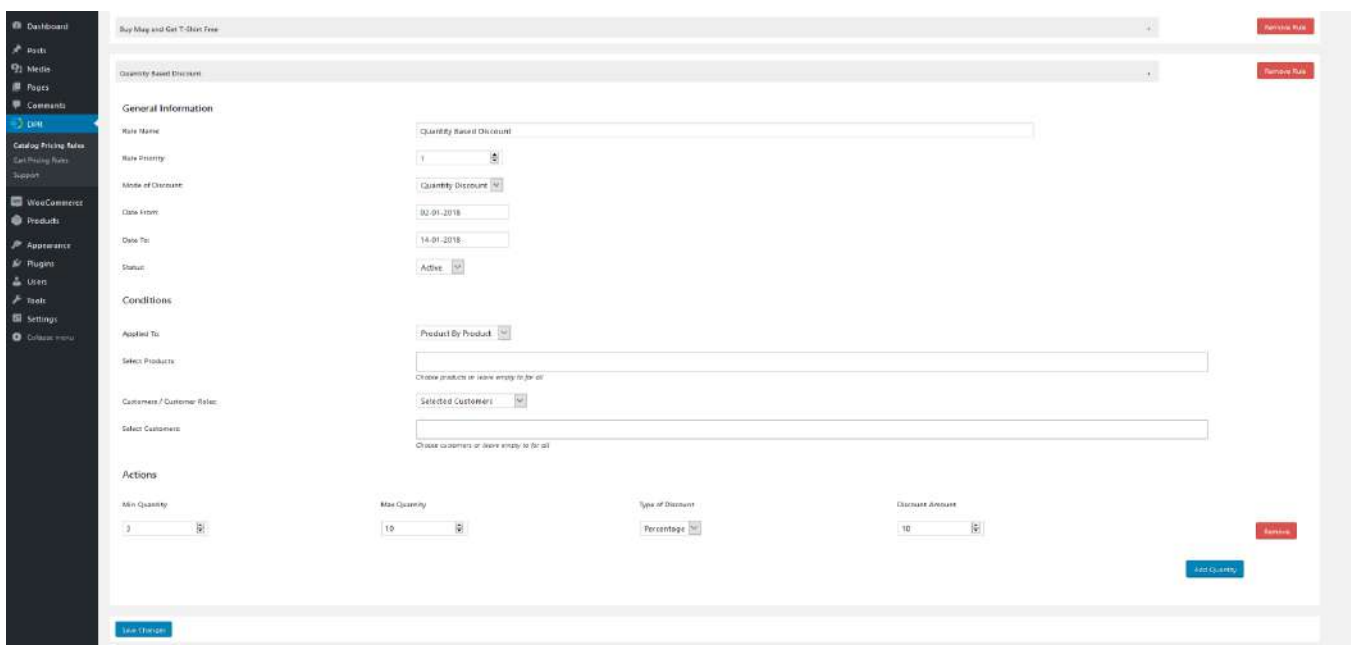

# **Step 2 - Frontend:**

Now at the front end your rule will appear as the follwoing. You can always go back and edit this information.

N Home Extendons Desinger - T-shirt

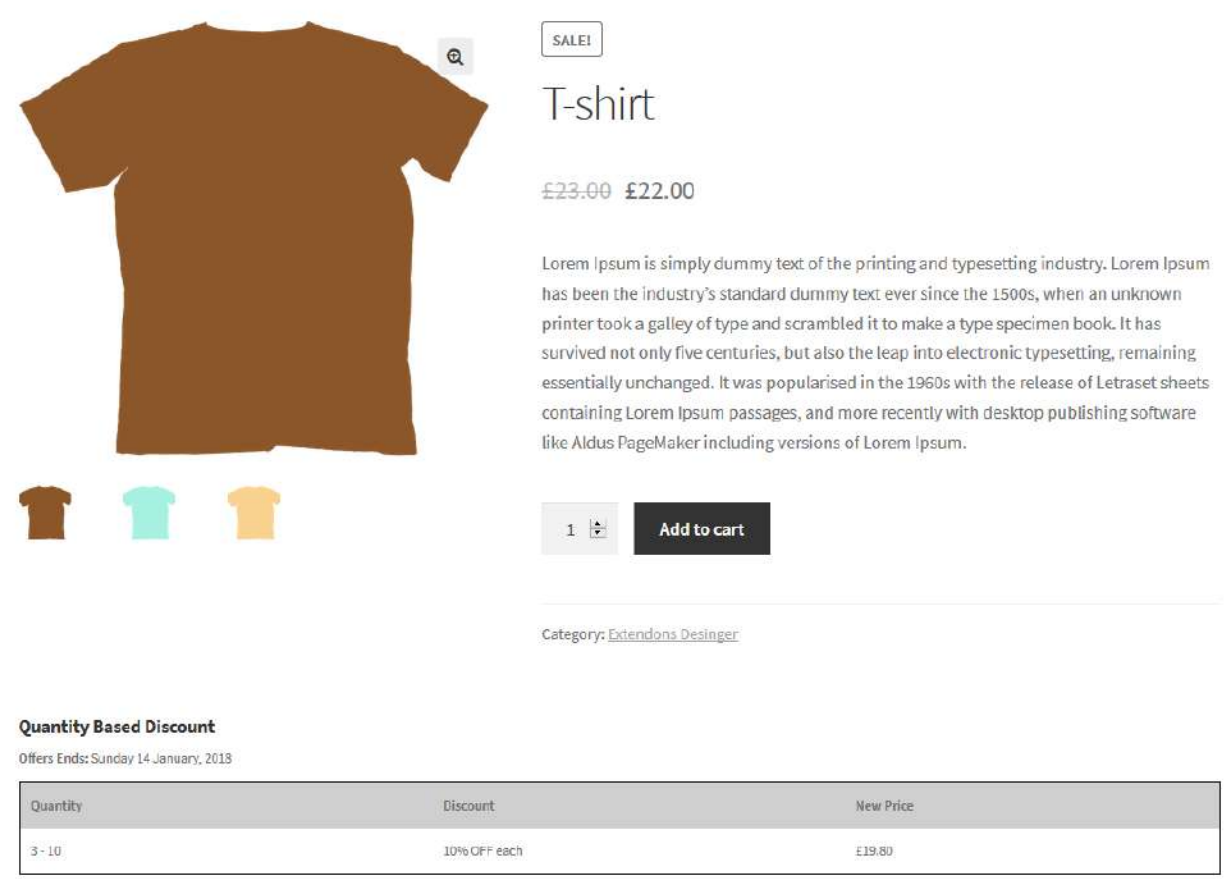

### **2.3 How to Set Cart Pricing Rules**

# **Step 1 - Go to Cart Pricing Rules at Backend:**

At backed go to "Cart Pricing Rules", here you will find the following. Click on add rule to setup a rule for the frontend.

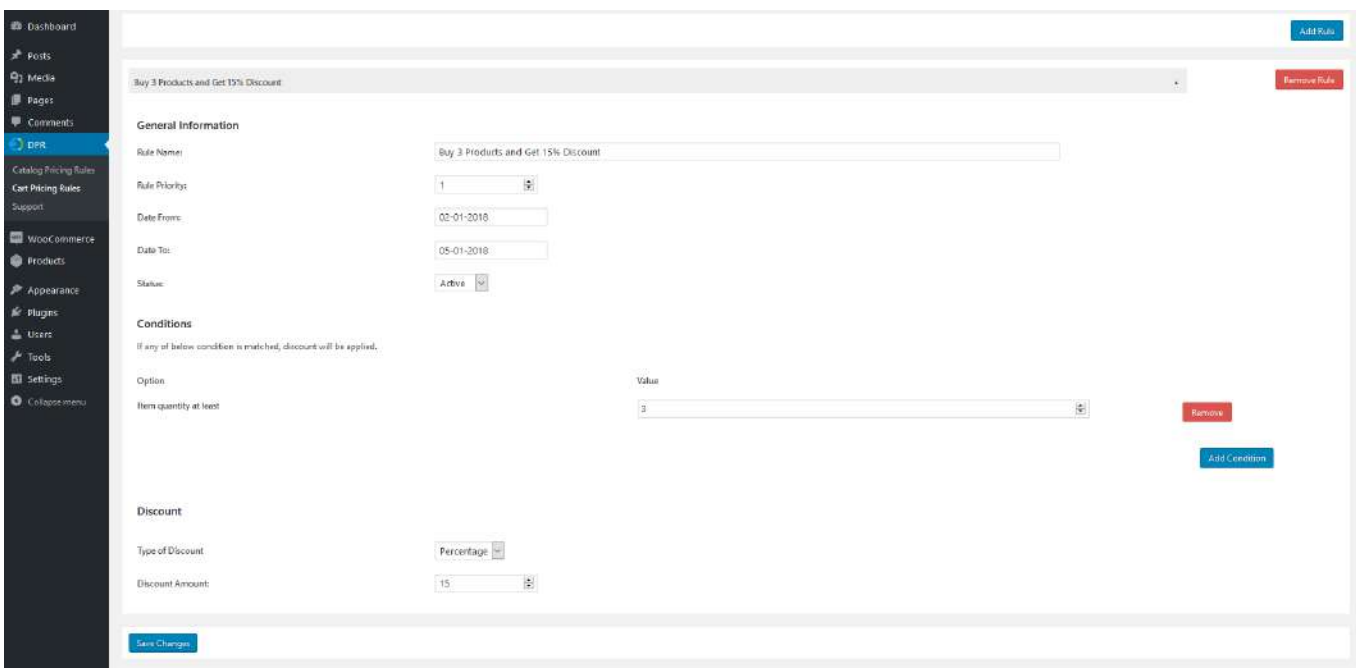

# **Step 2 - Frontend:**

Now at the front end your rule will appear as the follwoing. You can always go back and edit this information.

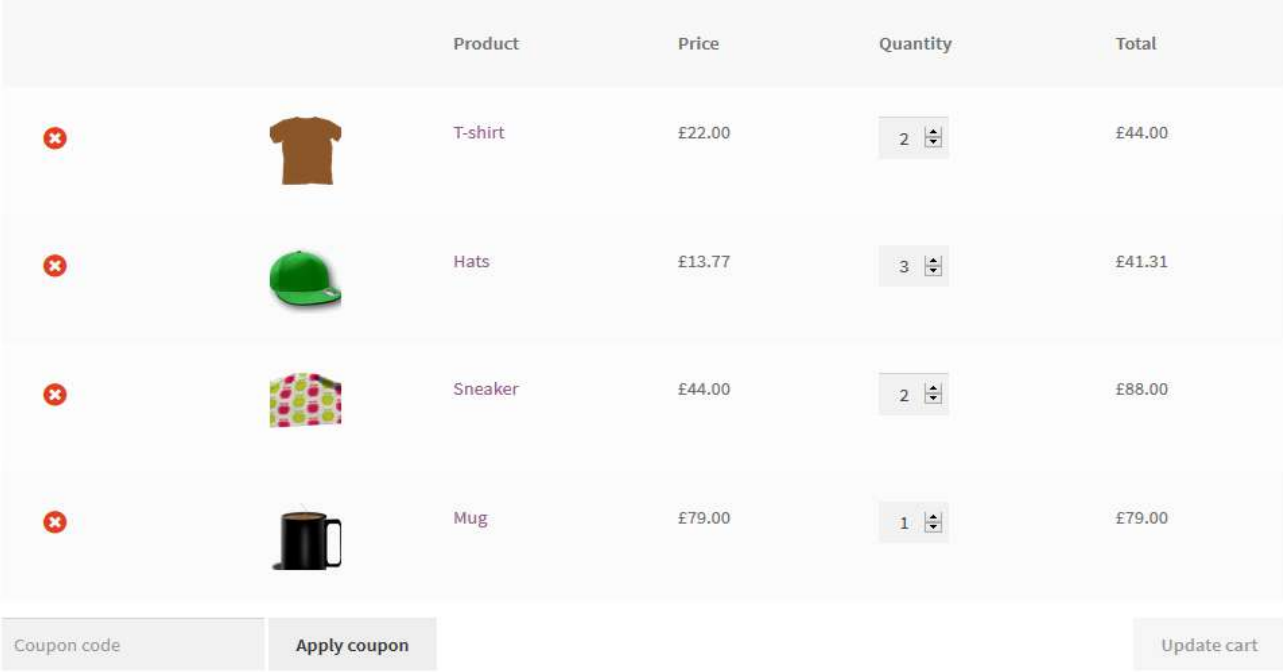

#### Cart totals

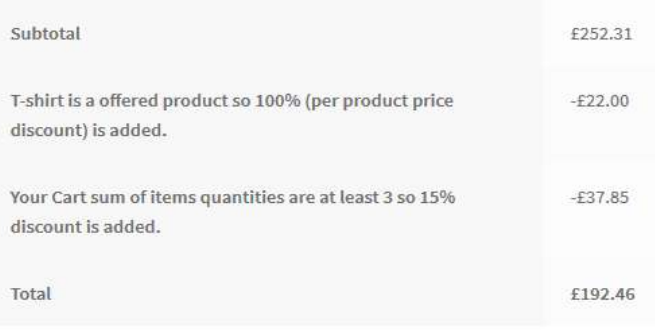

Proceed to checkout  $\rightarrow$